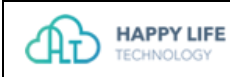

# **G-CTMS 临床试验项目管理系统 用户操作手册(临床科室人员)\_V1.0**

2019 年 6 月

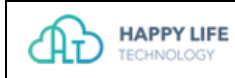

## 修订记录

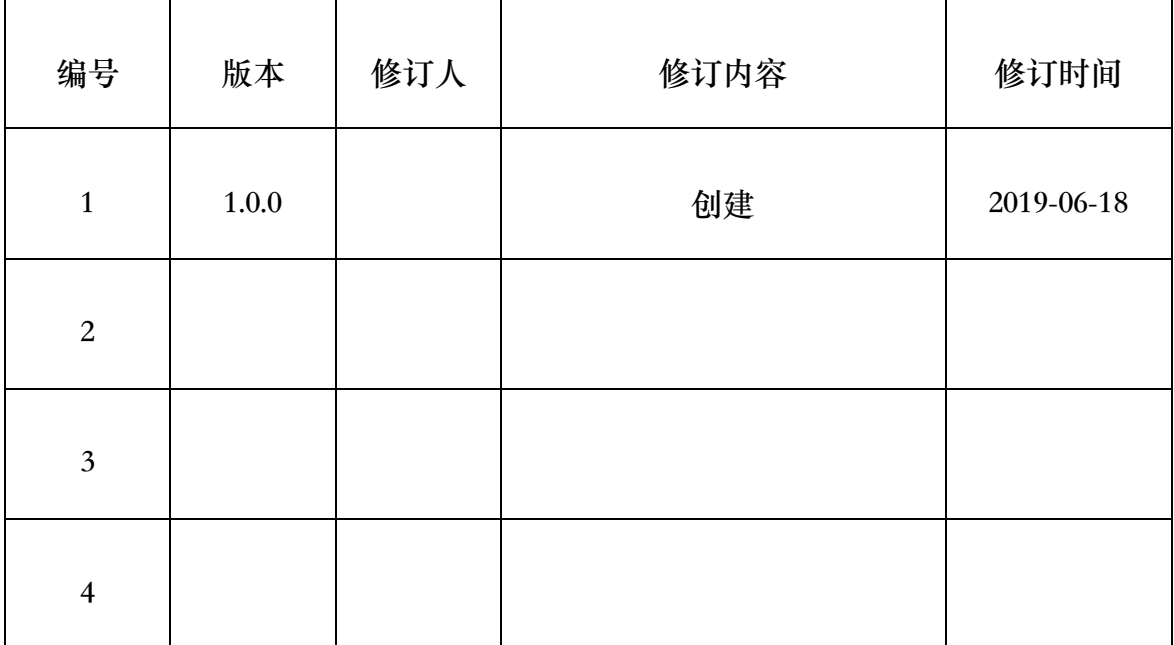

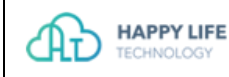

#### 声明

#### **G-CTMS 用户使用手册**

Copyright © 2019。版权归医渡云(北京)技术有限公司所有。 本软件系统与相关文件在授权许可协议下提供。任何单位和个人未经医渡云(北京) 技术有限公司书面授权,不得以任何目的(包括但不限于学习、研究等非商业用途) 修改、使用、复制、截取、编纂、编译、上传、下载、出版等或以任何方式和媒介 复制、转载和传播本软件及相关文件的任何部分,否则将视为侵权,医渡云(北京) 技术有限公司保留依法追究其法律责任的权利。

此文件包含信息如有更改,恕不另行通知,不保证无错误。如果你发现任何错误, 请书面报告我们。

#### **商标声明**

本软件及相关文件中出现的所有商标,标识和服务标志的所有权均为本公司或关 联公司注册商标, 受法律保护, 侵权必究。未经本公司或相关商标权人书面许可, 任何单位及个人不得已任何方式或理由进行使用、复制、永久下载、修改、传播、 抄录或与其他产品捆绑用销售,或注册为其域名或无线网站名称,或域名或无线网 址名称的主要部分。

#### **内容更新**

医渡云(北京)技术有限公司保留对本软件及相关文件根据业务需要随时对声明内 容进行更新的权利。更新内容在授权许可协议下同步提供被授权使用方。

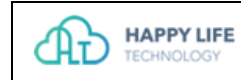

### 目录

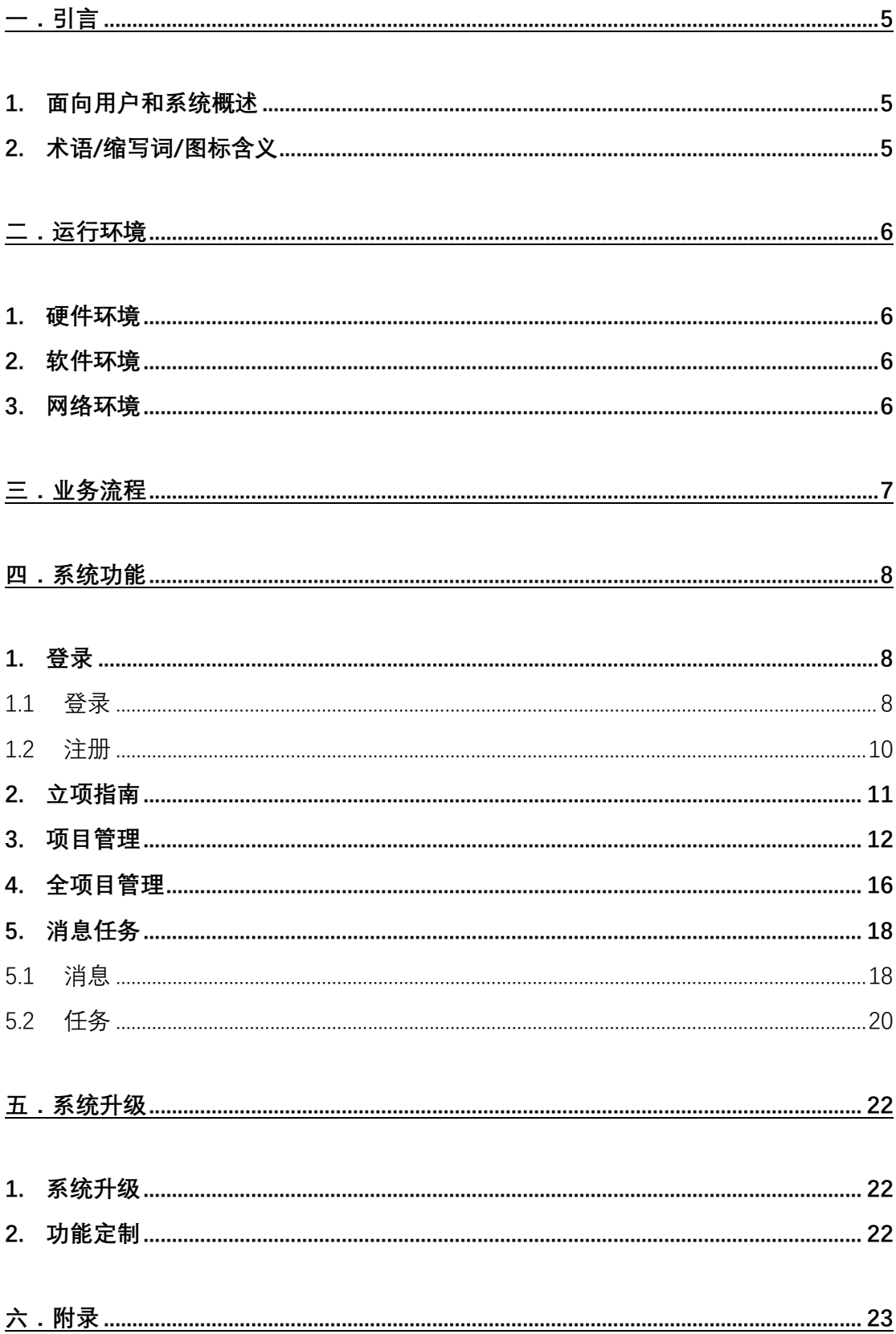

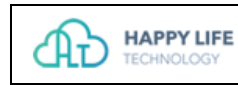

**1. 角色权限表........................................................................................................................... 23**

### 一.引言

#### 1. 面向用户和系统概述

临床试验项目从立项审批、项目实施过程监控到项目结题全流程的管理,实施掌 握项目进度,以及资料电子存档。

#### 2. 术语/缩写词/图标含义

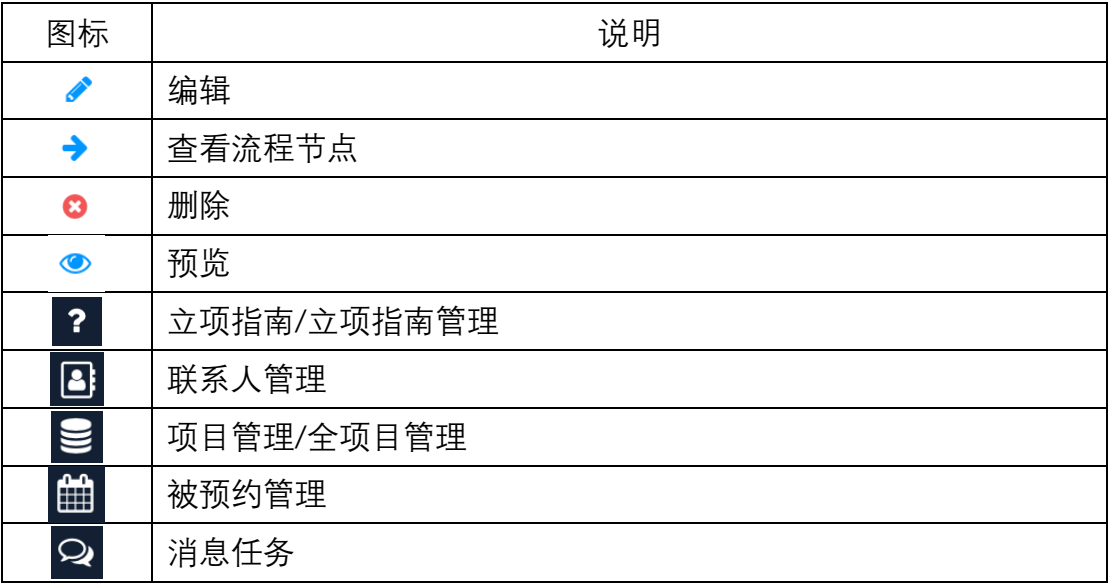

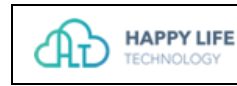

### **二.**运行环境

#### 1. 硬件环境

对客户机不做特殊要求, 一般个人 PC 电脑即可。为保障系统使用的效率, 宜采用 内存大于 2G 的品牌机。

WIN7 及以上操作系统, macOS 系统。

#### 2. 软件环境

推荐使用 Google®Chrome 浏览器访问系统。或其他基于 Webkit 内核开发的浏览 器。

Chrome 浏览器下载地址: https://www.google.cn/chrome/

#### 3. 网络环境

本系统在 Internet 上运行,需联网支持。推荐网络带宽 4M 以上。

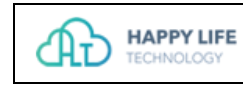

## 三.业务流程

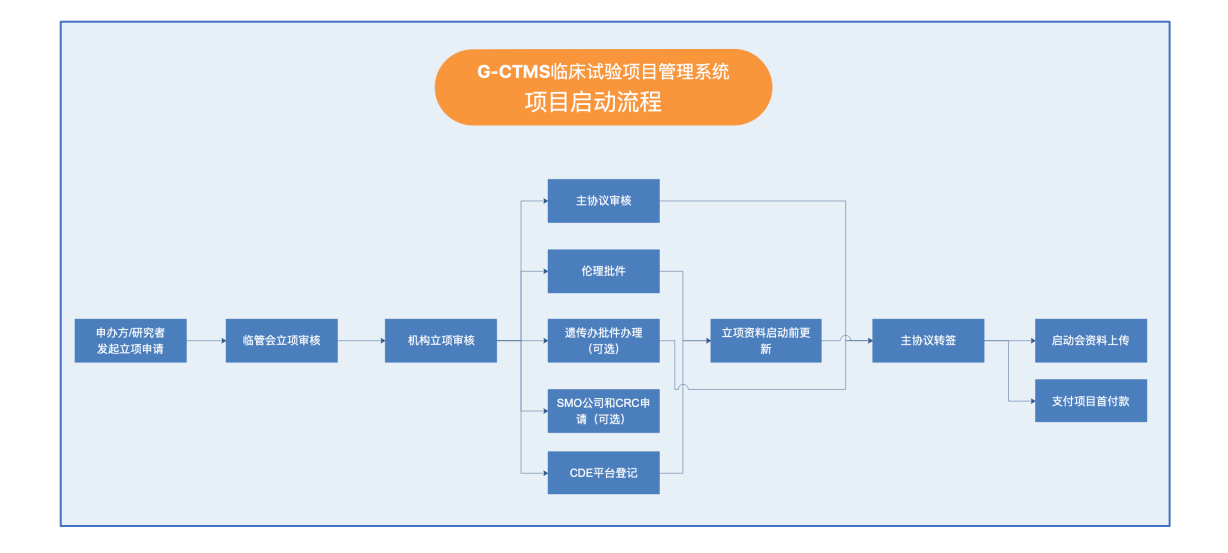

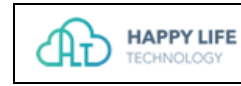

### 四.系统功能

#### 1. 登录

#### **1.1 登录**

1. 启动浏览器, 在地址栏输入 http://192.168.12.208:8003/, 出现登录界面, 输 入正确的用户名。系统初始密码为 HLT123456,点击登录按钮进入系统。

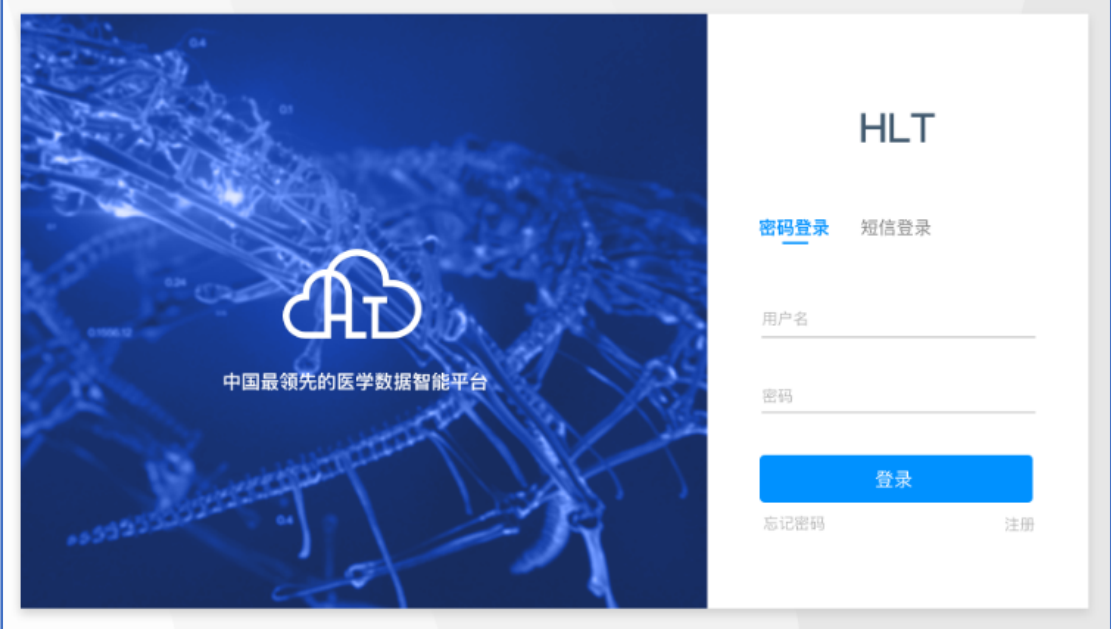

2. 为系统账号安全,用户需更改登录密码。

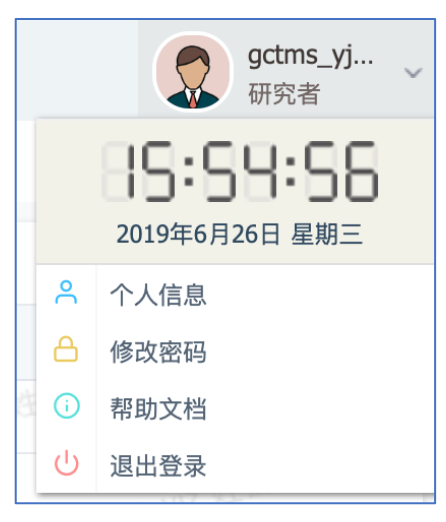

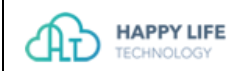

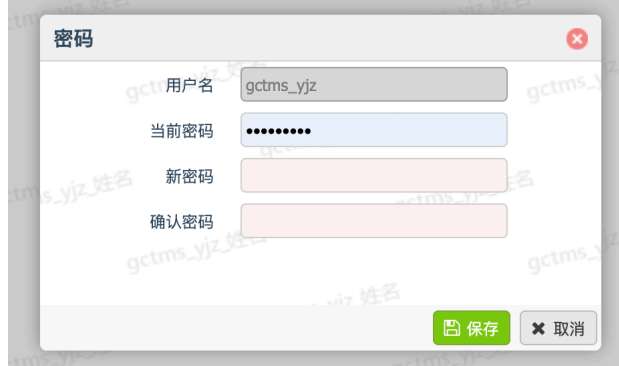

密码长度 6-16 位, 包含大小写字母、数字或下划线。

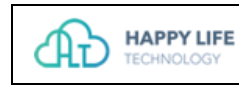

#### **1.2 注册**

- 1. 线下注册账号,发送用户名、姓名、邮箱、电话、所在科室、申请说明等信 息给机构管理人员。需要注意,账号开通后,用户名(账号)不可修改。
- 2. 由机构管理人员开通账号后,进行登录。

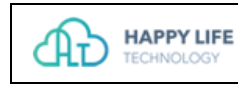

### 2. 立项指南

研究者可查看机构的临床试验项目立项指南文件。

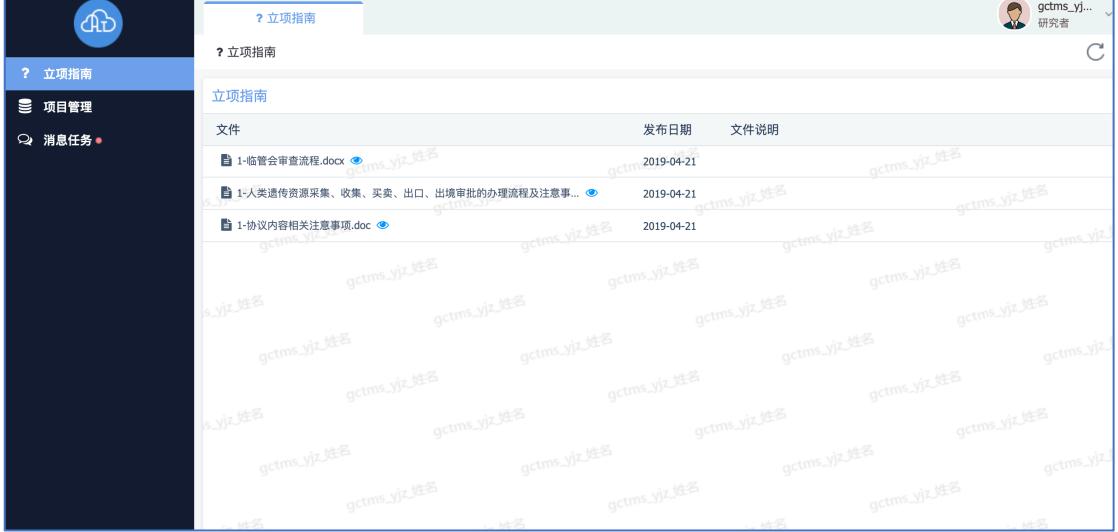

1. 文件预览:点击预览按钮,可在线预览文件。

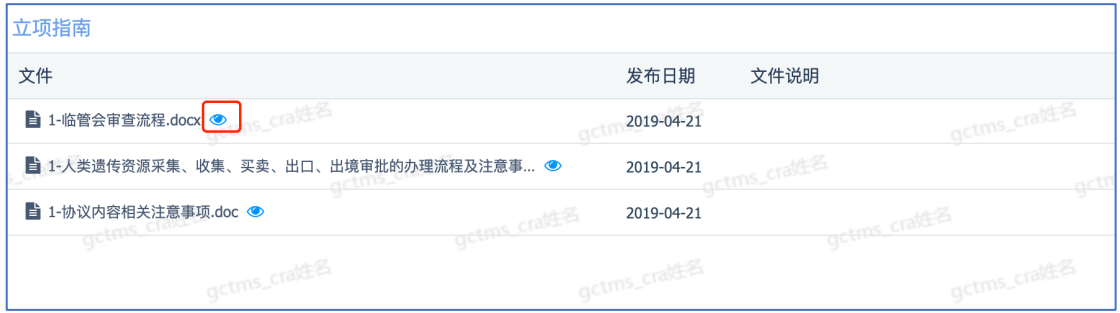

#### 2. 下载文件:点击文件名称,可直接下载文件。

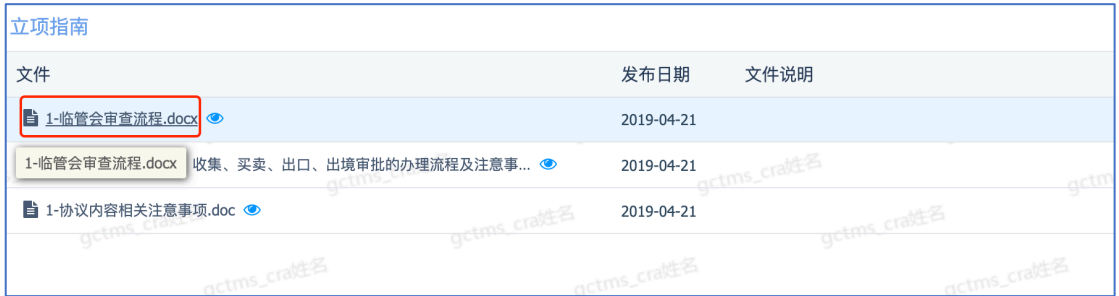

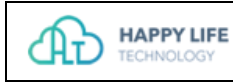

#### 3. 项目管理

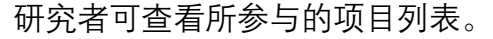

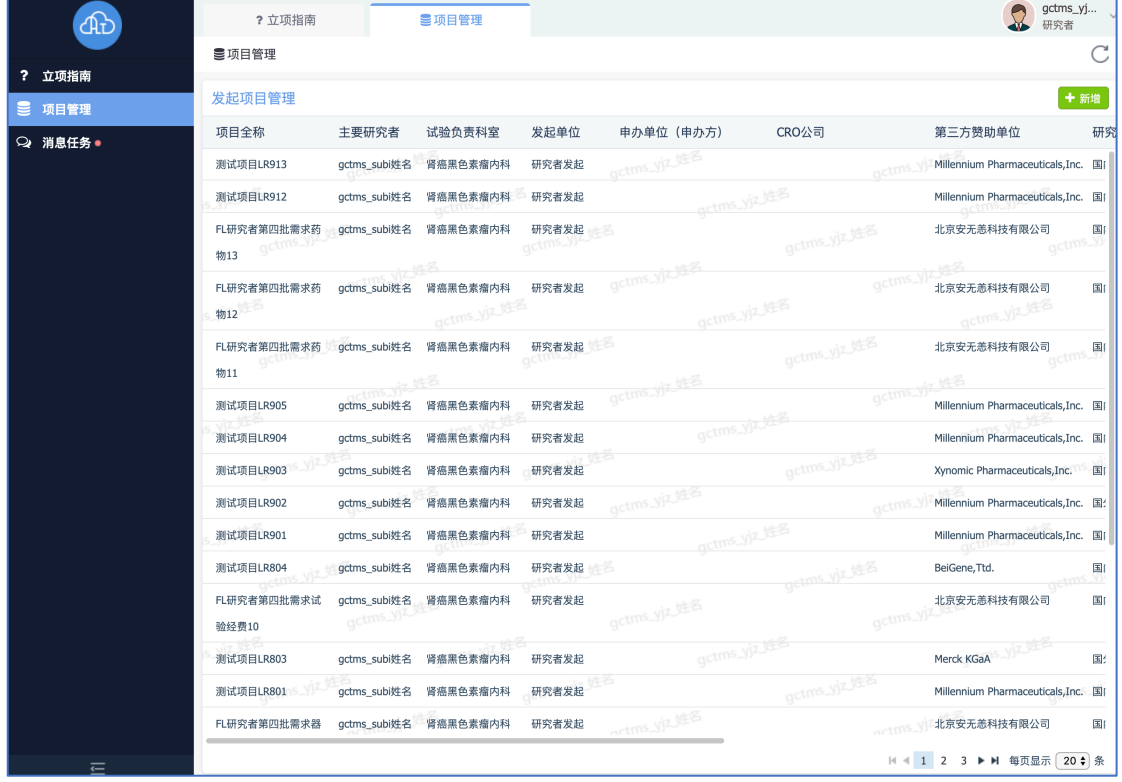

1. 新建项目:点击新增按钮,新建一个项目,在新增的弹窗中,输入项目名称、 选择研究者等信息,创建研究者发起的研究项目。

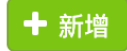

![](_page_12_Picture_22.jpeg)

![](_page_12_Picture_23.jpeg)

2. 编辑项目信息:点击编辑按钮,可以再次编辑项目基本信息。需要注意,只 有在项目没有提交临管会初始审查申请表时,才可以修改,提交后不可修改。

版本号:1.0.0

生效日期:2019-06-01

![](_page_12_Picture_24.jpeg)

![](_page_13_Picture_0.jpeg)

![](_page_13_Picture_2.jpeg)

3. 删除项目:点击删除按钮,可以删除项目。需要注意,只有在项目没有提交 临管会初始审查申请表时,才可以删除,提交后不可删除。

![](_page_13_Picture_49.jpeg)

![](_page_14_Picture_0.jpeg)

![](_page_14_Picture_2.jpeg)

#### 4. 流程节点操作:研究者进行相关节点的表单填写操作。

![](_page_14_Picture_37.jpeg)

![](_page_14_Picture_38.jpeg)

![](_page_14_Picture_39.jpeg)

![](_page_15_Picture_45.jpeg)

![](_page_15_Picture_46.jpeg)

#### 4. 全项目管理

主要研究者、科室主任、科室审核员可查看所参与的项目列表。

![](_page_15_Picture_47.jpeg)

1. 流程节点操作:主要研究者、科室主任、科室审核员进行相关节点的审批操 作。

![](_page_16_Picture_0.jpeg)

![](_page_16_Picture_26.jpeg)

![](_page_16_Picture_27.jpeg)

![](_page_17_Picture_49.jpeg)

![](_page_17_Picture_50.jpeg)

### 5. 消息任务

研究者、主要研究者、科室主任、科室审核员可查看自己账号的的消息提醒和任 务。

#### **5.1 消息**

研究者、主要研究者、科室主任、科室审核员可以查看消息提醒。

![](_page_17_Picture_51.jpeg)

![](_page_18_Picture_0.jpeg)

#### 1. 搜索消息:在搜索框中输入关键词,可以快速搜索消息。

![](_page_18_Picture_17.jpeg)

![](_page_19_Picture_0.jpeg)

#### **5.2 任务**

研究者、主要研究者、科室主任、科室审核员可以查看任务及任务状态。

![](_page_19_Picture_30.jpeg)

#### 1. 任务节点:点击任务标题,可以跳转到任务的处理节点。

![](_page_19_Picture_31.jpeg)

![](_page_20_Picture_31.jpeg)

![](_page_20_Picture_32.jpeg)

2. 审批任务/普通任务:点击"审批/任务"TAB,可以切换查看审批类的任务和 普通任务。需要注意,研究者只有普通任务,主要研究者、科室主任、科室 审核员只有审批类任务。

![](_page_20_Picture_33.jpeg)

3. 搜索任务:在搜索框中输入关键词,可以快速搜索任务。

![](_page_21_Picture_52.jpeg)

![](_page_21_Picture_53.jpeg)

### 五.系统升级

#### 1. 系统升级

合约期内,G-CTMS 系统优化升级。用户购买的功能模块如有涉及,会同步进行免 费升级与优化。 系统功能的升级、优化,不会影响用户正常使用。 系统功能的升级、优化,不会影响及变动用户数据。 系统功能的升级、优化,免费为用户提供升级说明并更新用户使用手册。

#### 2. 功能定制

除系统基础功能外,G-CTMS 为用户提供功能定制服务,在不影响用户使用前提下, 定制功能会以系统升级方式部署至用户端。

![](_page_22_Picture_0.jpeg)

## 六.附录

### 1. 角色权限表

详见附件: G-CTMS 角色权限表 (北肿) .xlsx

![](_page_22_Picture_5.jpeg)